## 使用 **Simple DNSCrypt** 来解决 **DNS** 污染问题(**Windows** 系统)

如果您遇到了 DNS 污染问题, 您需要安装并使用额 外的软件来获取正确的域名记录。在 Windows 系统 中,我们通过安装 Simple DNSCrypt 来部署简单、 有效的解决方案。

### 一、查看系统架构

1. 右击桌面上的"计算机"图标,点击"属性"。如下图 所示:

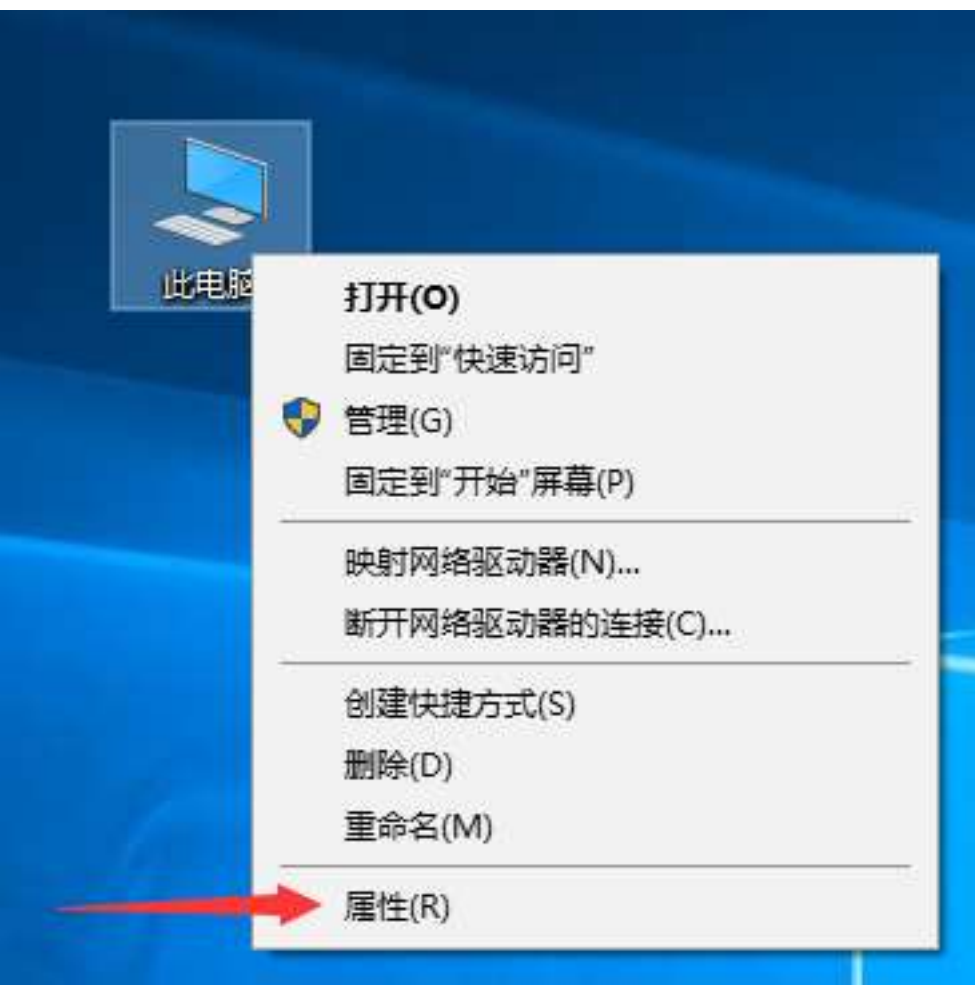

2. 在弹出的窗口中,找到"系统类型"。您的系统架构 可能为:

- 32 位操作系统
- 64 位操作系统

以下图中的 Windows 10 系统为例, 该系统是 64 位 操作系统。

**Windows 版本** 

Windows 10 家庭中文版

© 2017 Microsoft Corporation。保留所有权利。

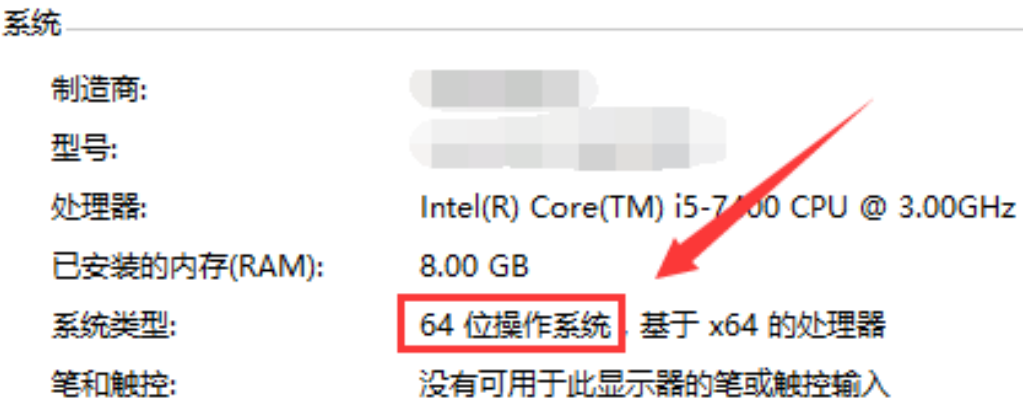

请您暂时记住您的操作系统架构,稍后会用到。

### 二、下载 Simple DNSCrypt

如果您使用32位操作系统,[请点击此处下载](https://github.com/bitbeans/SimpleDnsCrypt/releases/download/0.6.2/SimpleDNSCrypt.msi) 如果您使用 64 位操作系统, [请点击此处下载](https://github.com/bitbeans/SimpleDnsCrypt/releases/download/0.6.2/SimpleDNSCrypt64.msi)

三、安装 Simple DNSCrypt

#### 双击在上一步下载的文件,进入安装流程。如下图所 示:

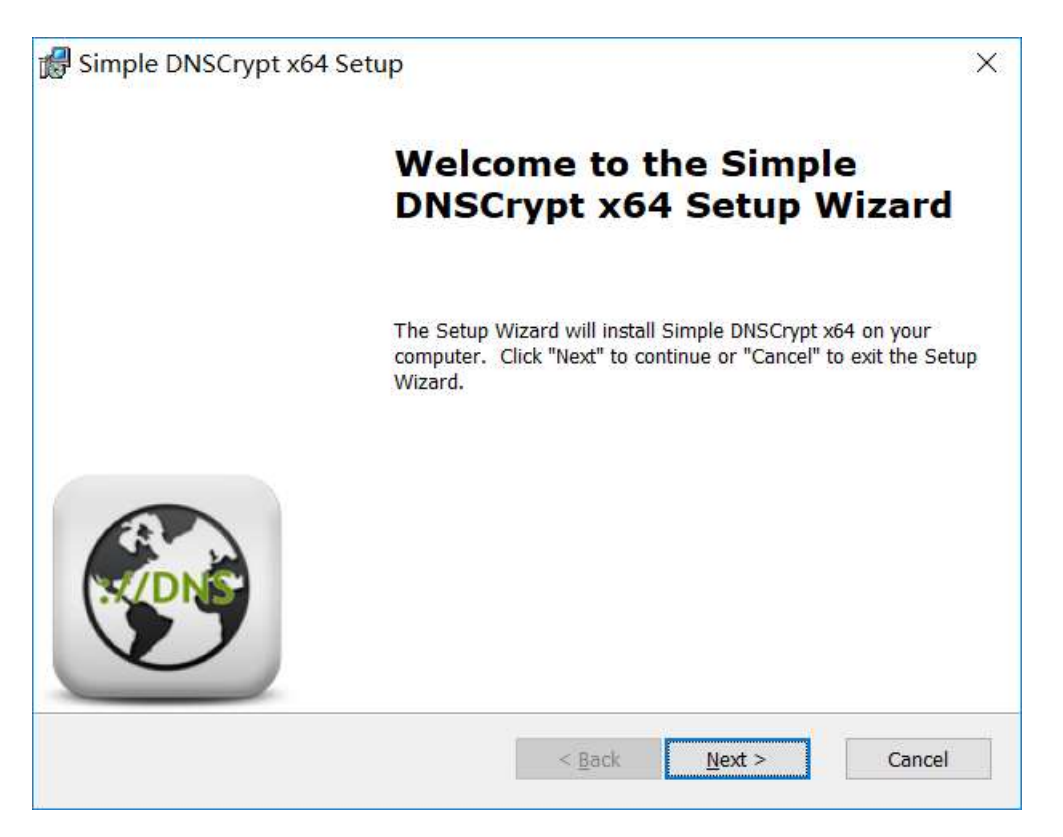

注意:如果您打开安装文件之后,提示您缺少必要的 系统组件,无法点击"Next"按钮。请您安装 .NET **Framework 4.6.x**,[点击此处下载](https://www.microsoft.com/zh-CN/download/details.aspx?id=53344)

一路点击"Next"按钮,完成安装。安装完成后如下 图:

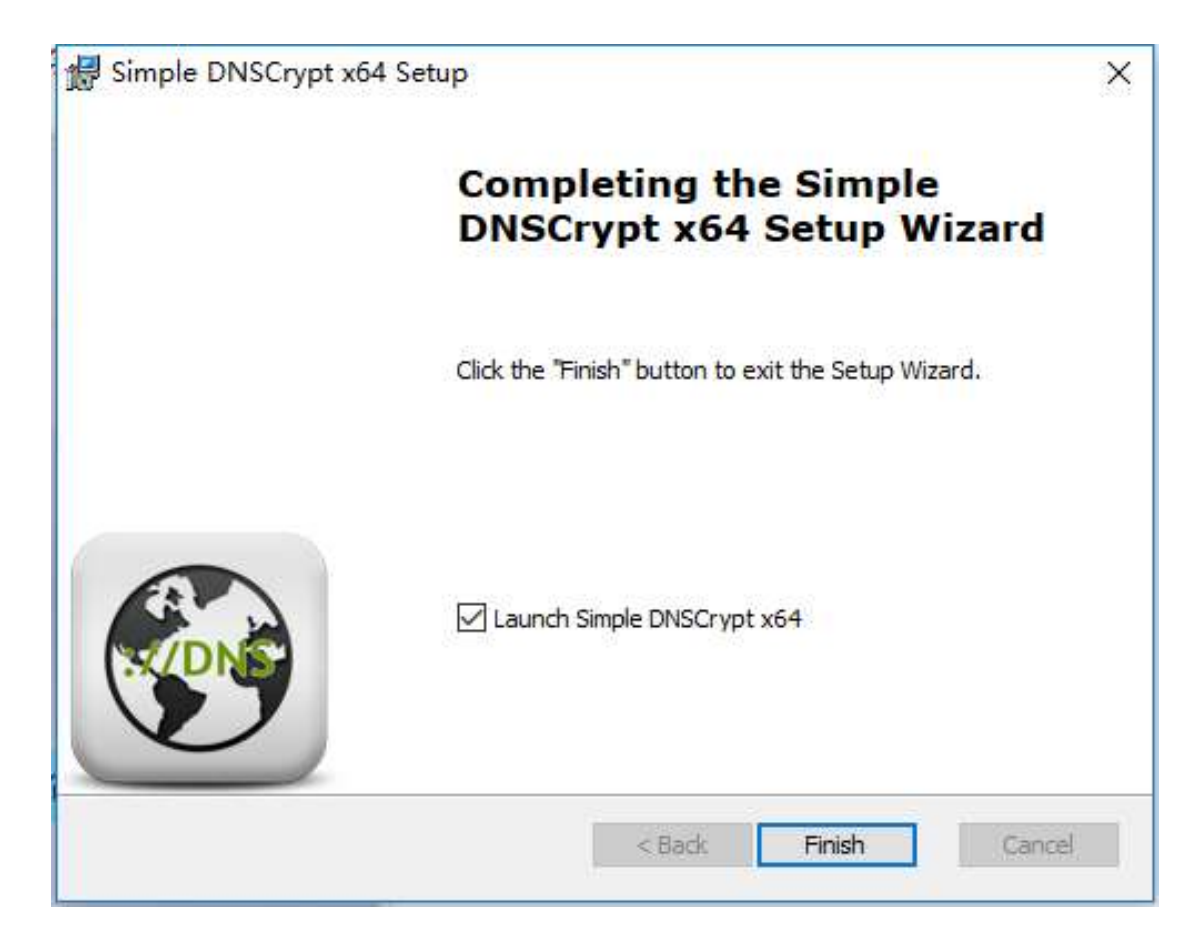

点击"Finish",之后 Simple DNSCrypt 会自动启动。 该软件首次启动速度可能比较慢(如系統沒有安裝 Microsoft Visual C++ Redistributable for Visual Studio 2017 會自動安 <sup>裝</sup>),可能需要等待 2-3 分钟才会出现操作窗口。

# 四、启动 Simple DNSCrypt

Simple DNSCrypt 启动后窗口如下(启动后可以在下 图菜单位置选择对应的语言,如简体 Chinese Simp. 或繁体 Chinese Trad.)

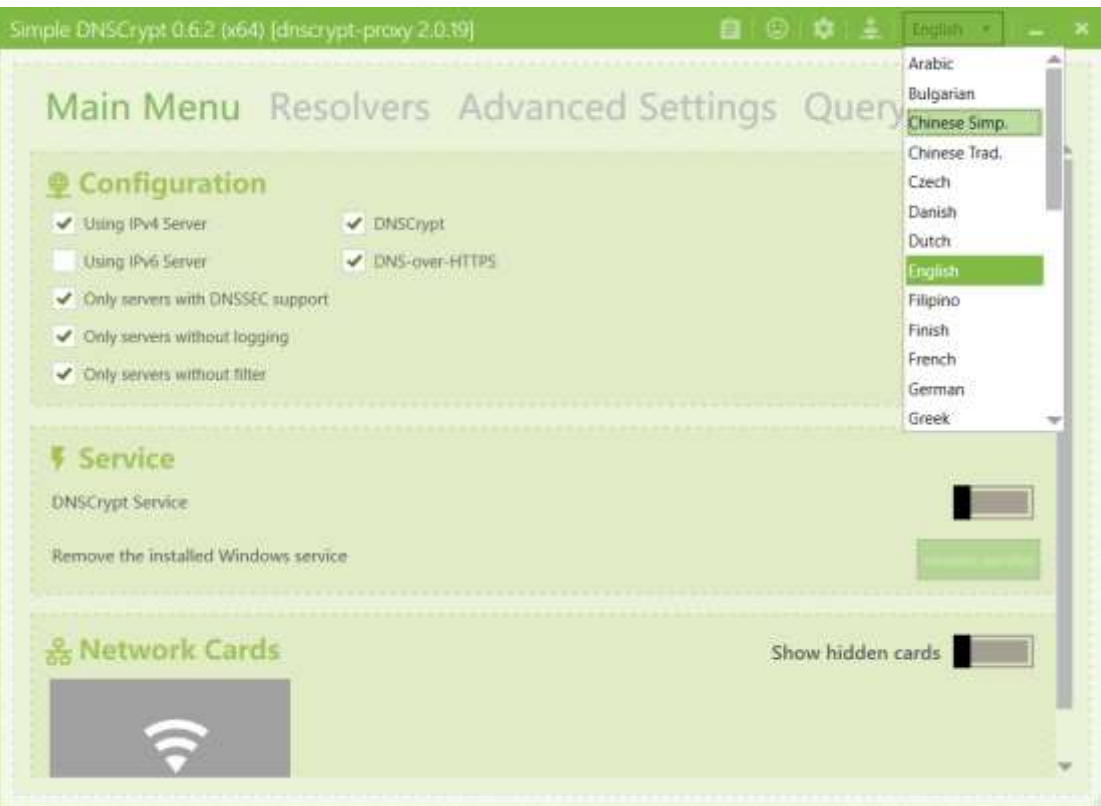

#### 语言切换为简体后的主界面

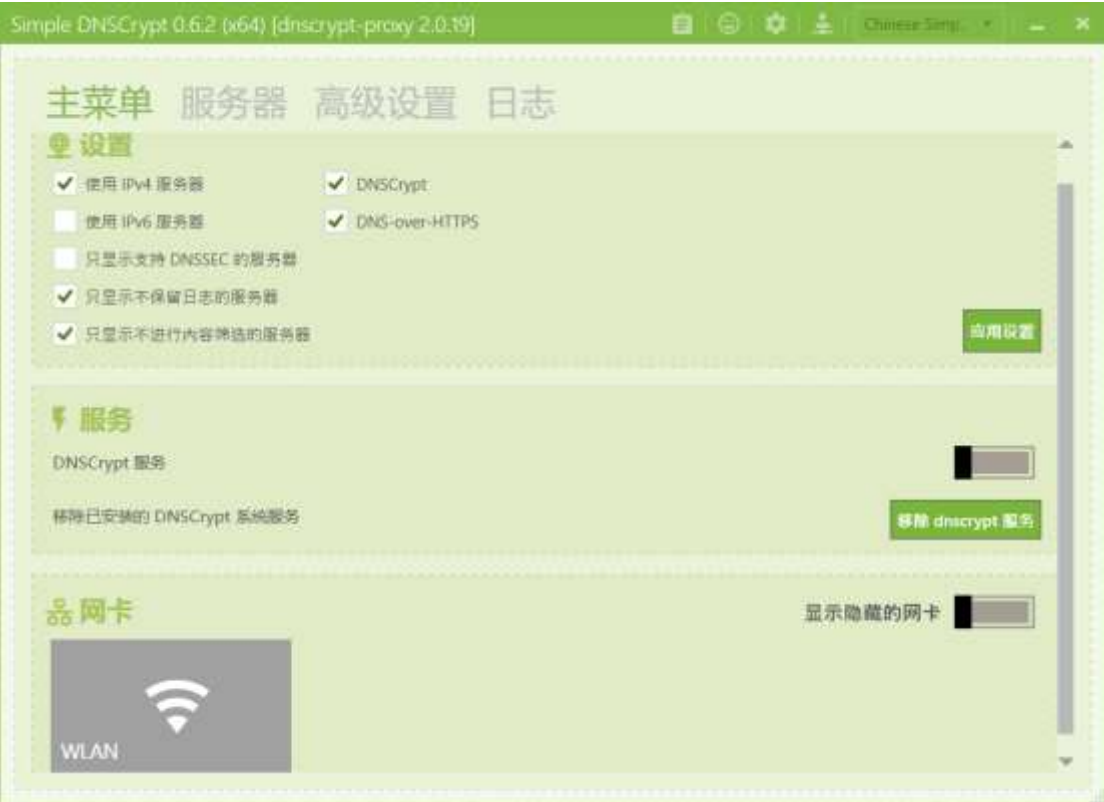

点击界面上"应用设置" ,点击服务下小滑块启动 DNSCrypt 服务,如下图所示:

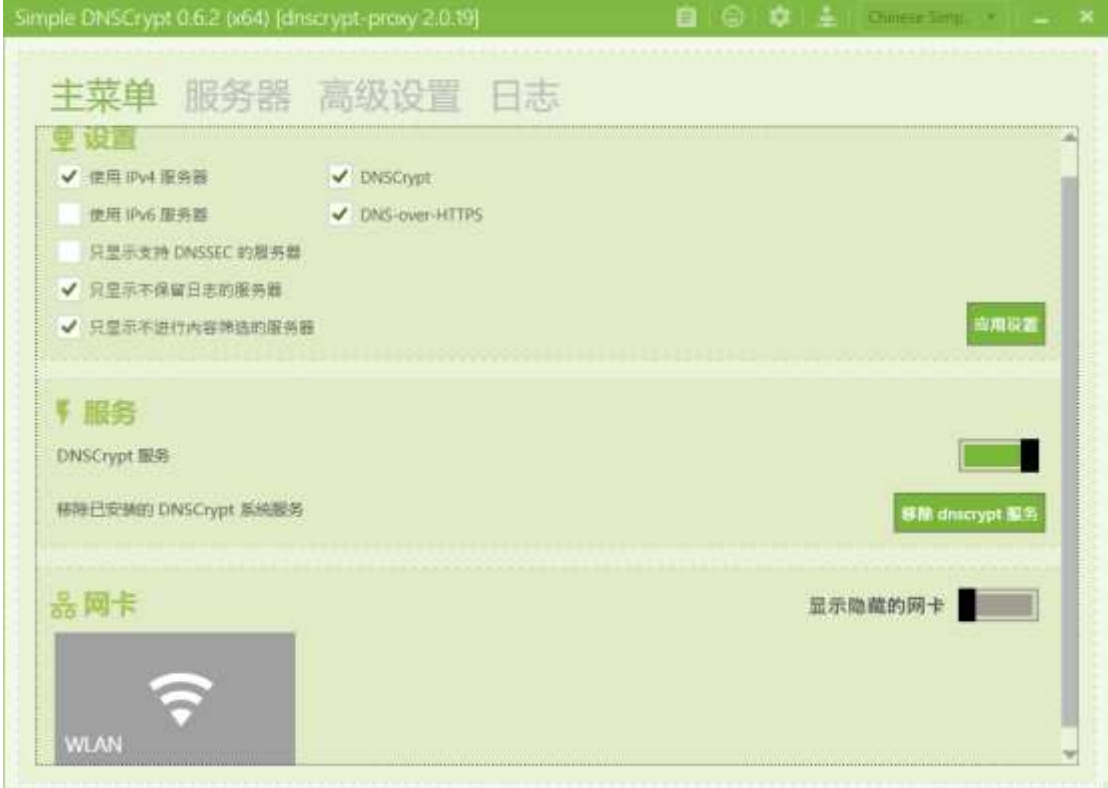

最后勾选界面上部您使用的网络,如果您不知道您使 用哪一个网卡,请勾选所有的网卡。如下图所示:

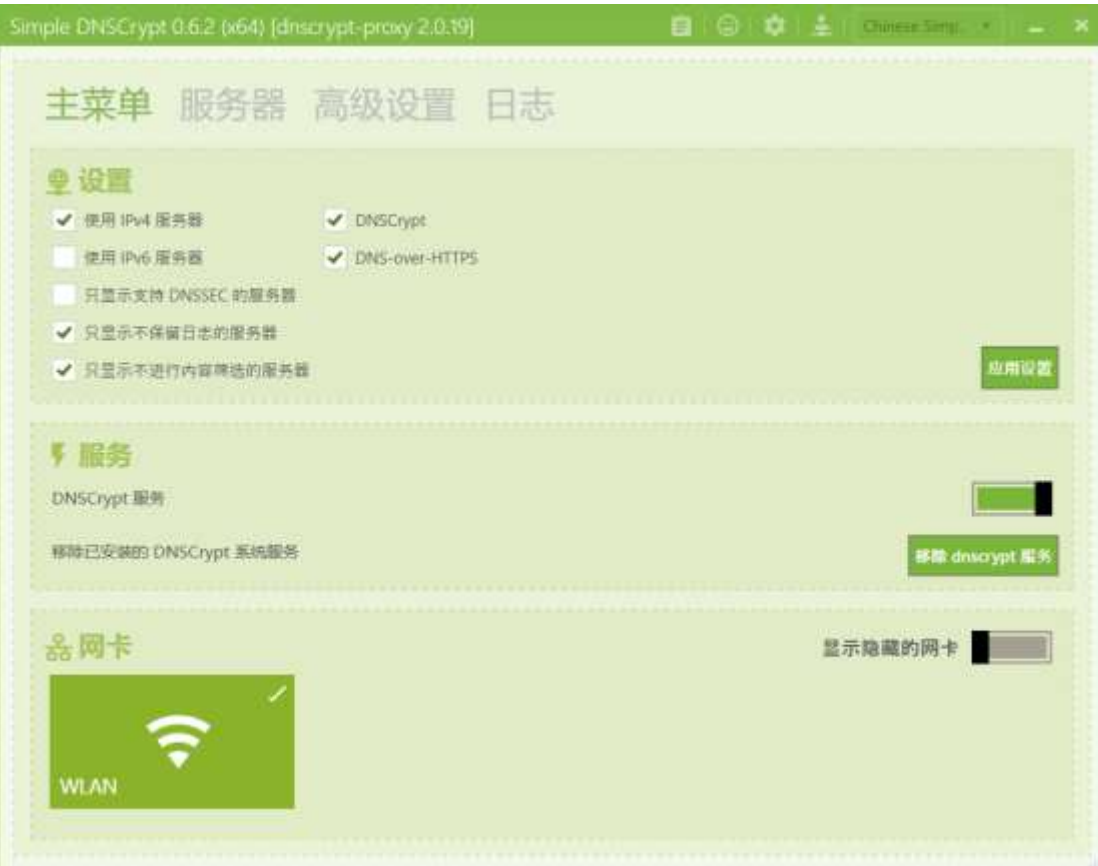

至此, Simple DNSCrypt 已经启动并运行。您可以直 接关闭其操作窗口。

### 五、重启浏览器

重启您的浏览器,正常使用即可。